## **Anleitung zur eSIM-Einrichtung**

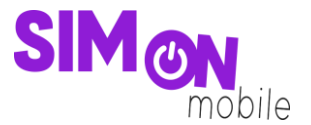

#### **So richtest du deine eSIM mit dem QR-Code-Verfahren auf deinem Android-Gerät ein**

**Beachte:** Diese Methode eignet sich nur, wenn du dein eSIM-fähiges Gerät zur Hand hast und dich gerade mit deinem Laptop oder PC auf der Einrichtungsseite befindest. Bitte stelle sicher, dass während der Einrichtung eine stabile WLAN-Verbindung besteht. Achte außerdem darauf, dass es, je nach Gerät/Hersteller, zu Abweichungen zu den hier abgebildeten Darstellungen kommen kann.

1. Öffne deine Kamera und scanne den von uns bereitgestellten **QR-Code**, den Du auf der Einrichtungsseite findest. Wenn das funktioniert hat, fahre mit **Punkt 5** fort. Wenn du den QR-Code nicht mit deiner Kamera scannen kannst, kannst du die ab **Punkt 2** gezeigte Alternative nutzen.

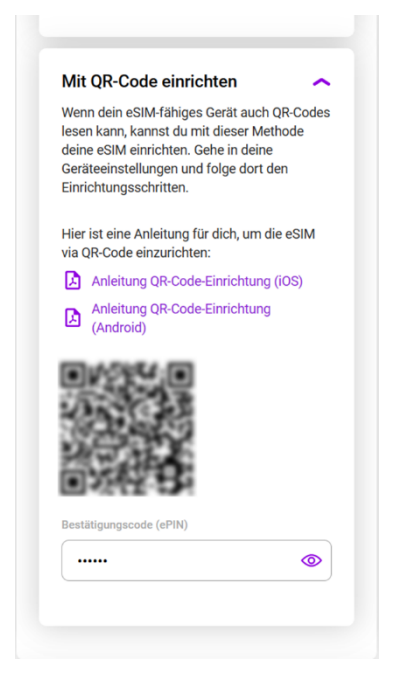

2. Öffne die **Geräteeinstellungen** und wähle **Verbindungen**.

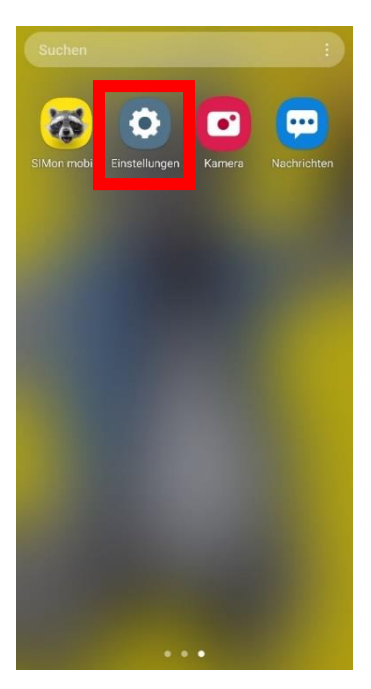

## **Anleitung zur eSIM-Einrichtung**

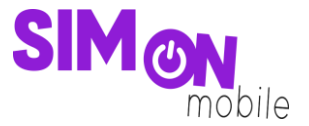

**3.** Klicke auf **SIM-Manager**, **SIM-Kartenverwaltung** oder einem ähnlichen Menüpunkt und tippe dann auf **eSIM hinzufügen** oder **Mobiltarif hinzufügen**.

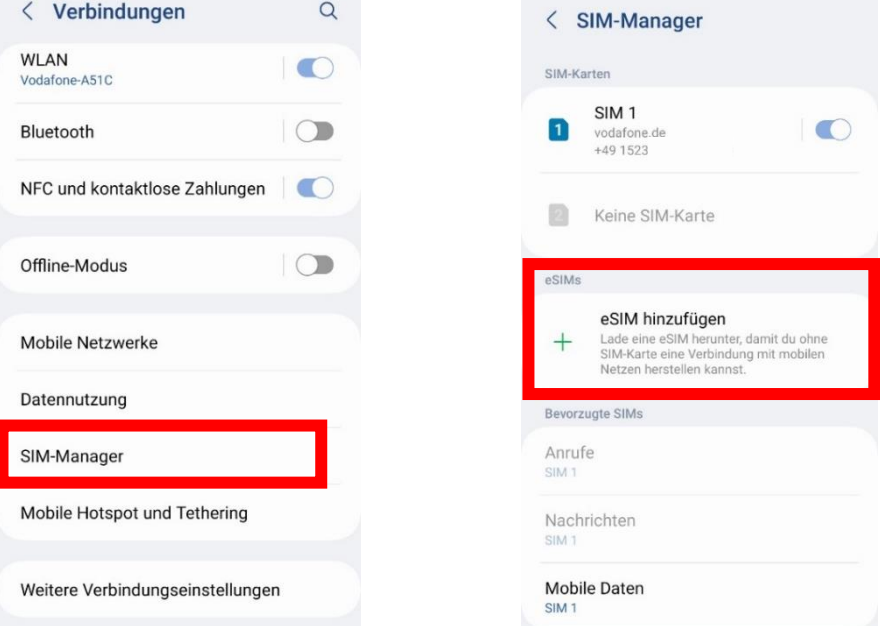

4. Wähle **QR-Code scannen** und scanne den von uns bereitgestellten Code.

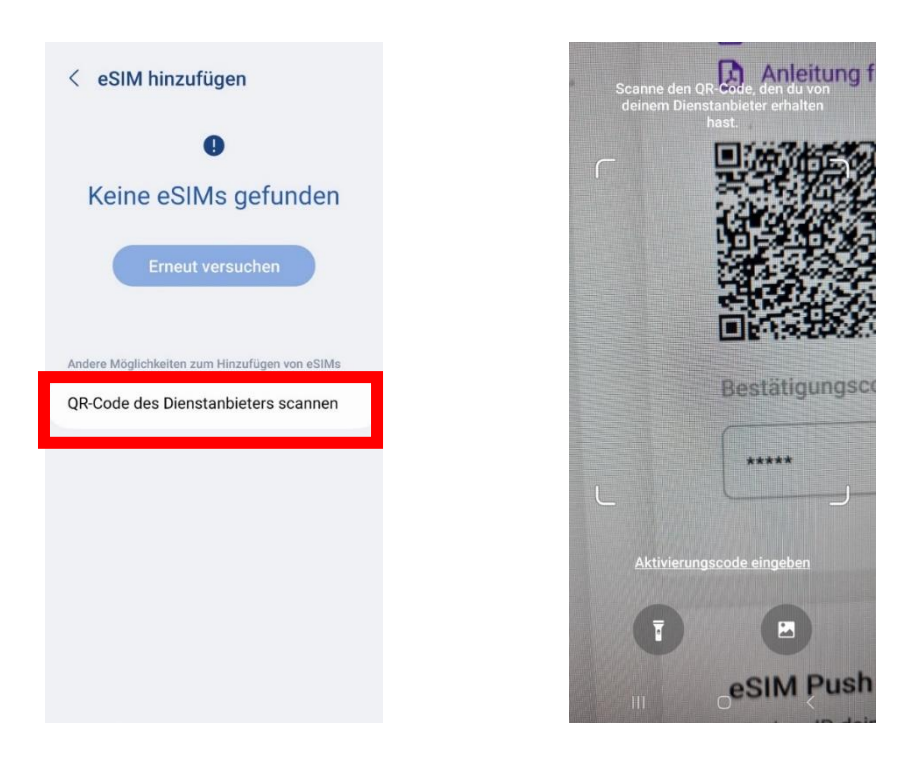

# **Anleitung zur eSIM-Einrichtung**

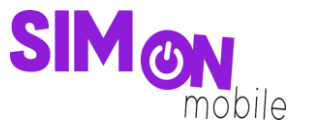

5. Gib anschließend den **Bestätigungscode (ePIN)** ein, den wir dir auf der Einrichtungsseite unter dem QR-Code anzeigen. Anschließend wird deine eSIM hinzugefügt und du siehst sie im SIM-Manager deines Geräts. Nun kannst du wie gewohnt lossurfen, simsen und telefonieren. Sauber!

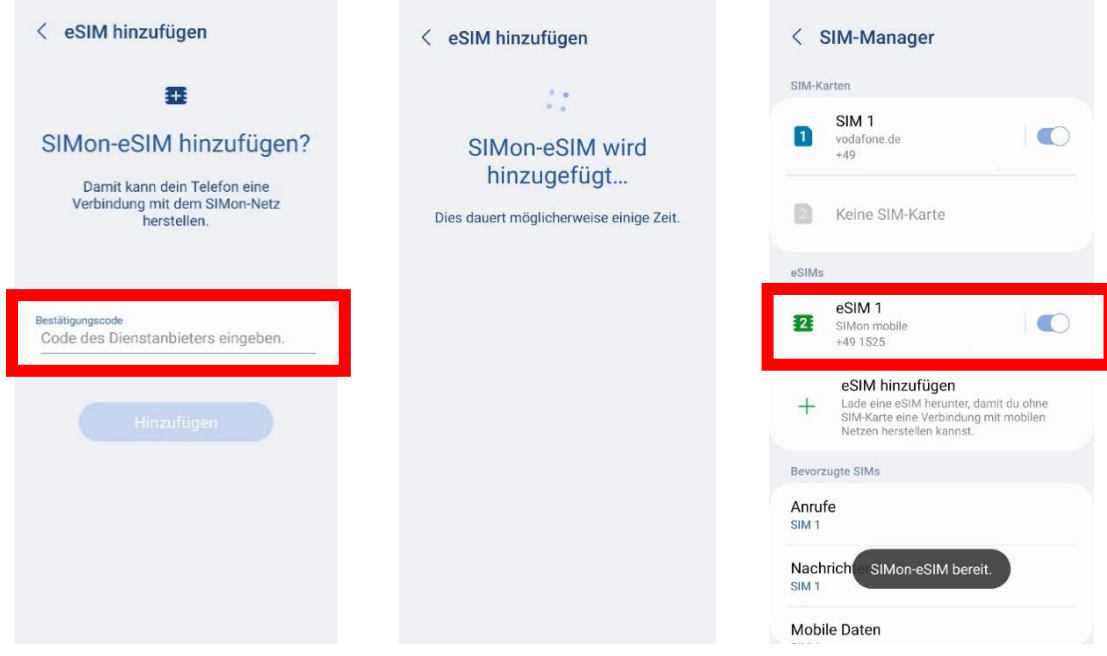

### **Das hat nicht geklappt?**

Keine Panik. Wechsel einfach zu einer anderen Einrichtungsmethode. Rufe hierfür die passende Anleitung auf und folge den Schritten zur Einrichtung.